# CARAT

# **Funkcja magnes**

## Spis treści

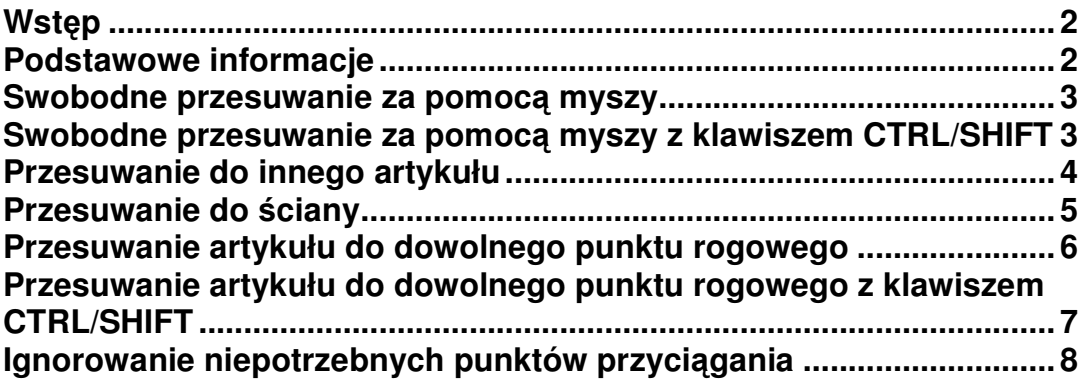

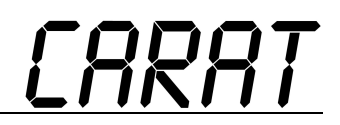

#### **Wstp**

Nowości w tej wersji pozwolą Ci pracować z jeszcze większym komfortem. Chcesz artykuł obrócić lub przesunąć? Chcesz to zrobić szybko i bez problemowych ustawień? Chcesz umieścić artykuł dokładnie obok zaplanowanego artykułu? To wszystko ofreuje nowa funkcja magnes.

## **Podstawowe informacje**

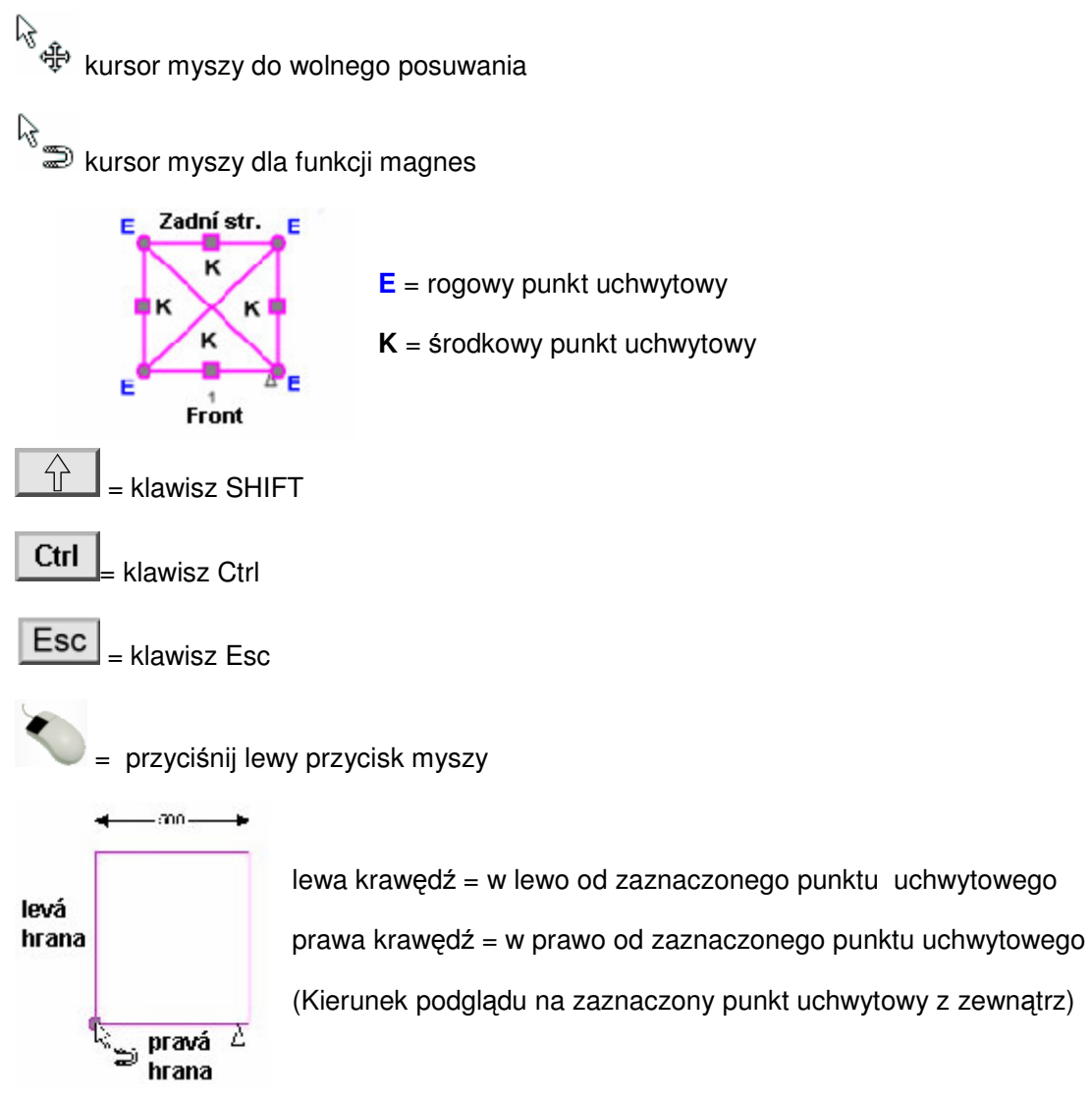

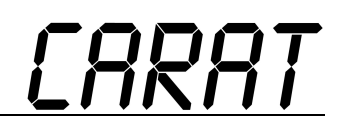

#### **Swobodne przesuwanie za pomoc**- **myszy**

Funkcja magnes umożliwia swobodne posuwanie artykułów za pomocą myszy. Aby artykuł przesunąć wystarczy kliknąć na niego. Pojawi się kursor myszy do swobodnego przesuwania. Przytrzymaj tylko lewy przycisk myszy i możesz artykuł swobodnie przesunąć. Zwróć uwagę, że orientacja artykułu zostaje zachowana.

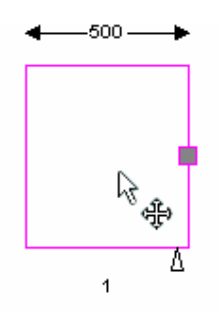

### **Swobodne przesuwanie za pomoc**- **myszy z klawiszem CTRL/SHIFT**

- Naciśnij dodatkowo klawisz CTRL, możesz artykuł przesuwać tylko poziomo lub pionowo.
- Nacisnij dodatkowo klawisz SHIFT, możesz artykuł przesuwać tylko w lewo, w prawo, do przodu i do tyłu w sensie orientacji artykułu.

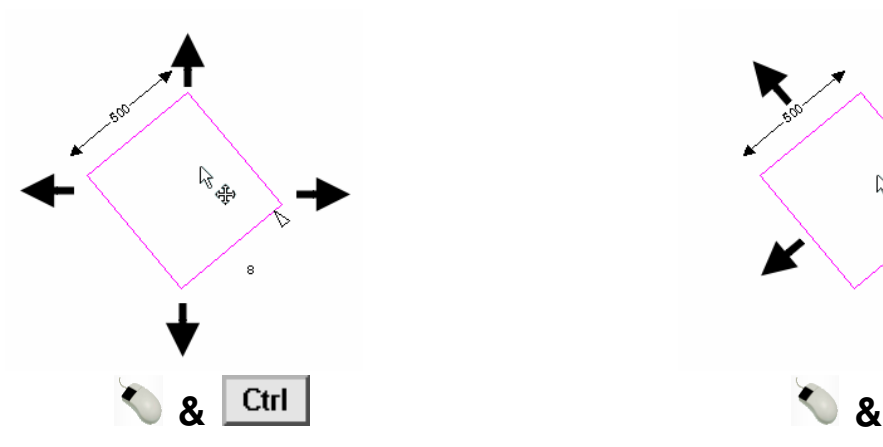

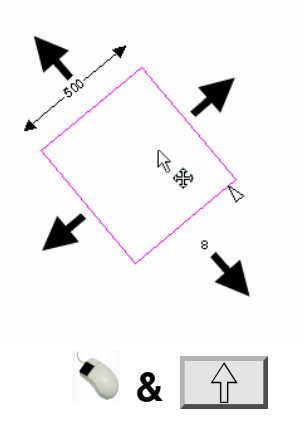

lewy przycisk myszy i klawisz CTRL lewy przycisk myszy i klawisz SHIFT

#### **Przesuwanie do innego artykułu**

Aby przesunąć artykuł tuż obok innego artykułu, z jego lewej lub prawej strony, postepuj nastepującym sposobem:

• zaznacz odpowiedni artykuł, pojawi się kursor myszy do swobodnego przesuwania. Przesuń kursor myszy na lewą lub prawą stronę artykułu, pojawi się srodkowy punkt uchwytowy.

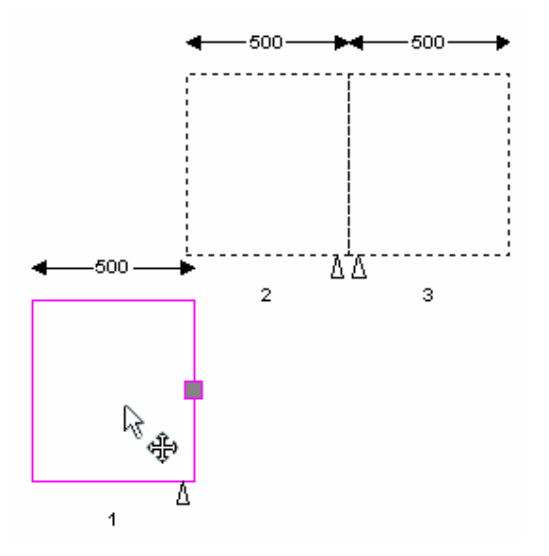

• Kiedy kursor myszy wskaże na środkowy punkt uchwytowy pojawi się symbol funkcji przyciąganie (magnes).

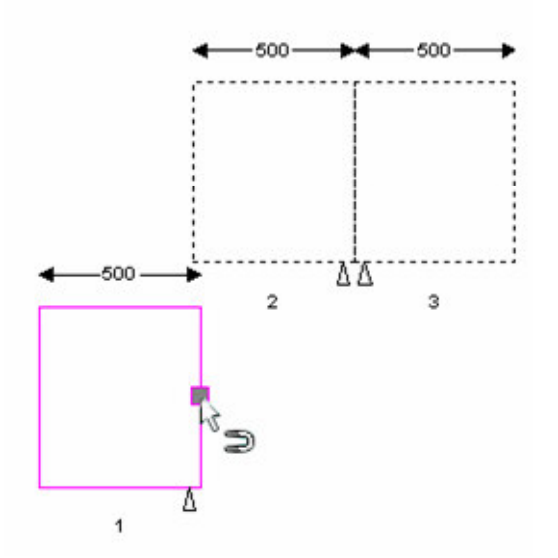

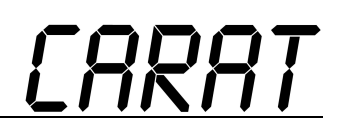

• Teraz możesz przysunąć artykuł do innego artykułu. Kursor myszy musisz przesunąć na pozycję do której ma się przyciągać. Artykuł oznaczony kolorem niebieskim służy tylko do celów orientacyjnych.

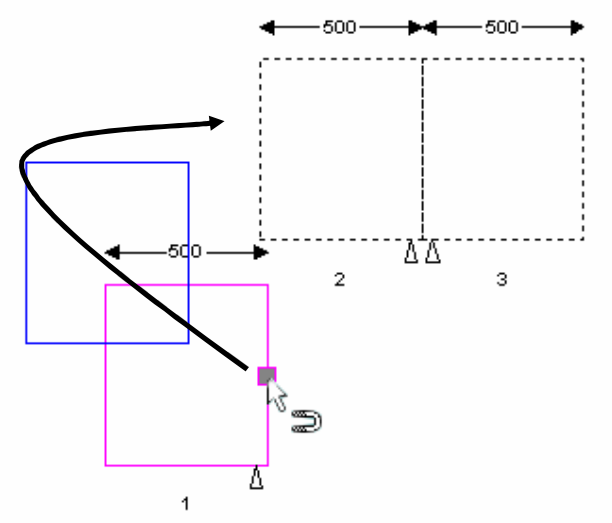

• Kiedy artykuł dostanie się do zasięgu strefy przyciągania innego artykułu zostanie automatycznie przyciągnięty. Po puszczeniu lewego przycisku myszy zostanie artykuł dokładnie umieszczony w miejscu przeznaczenia.

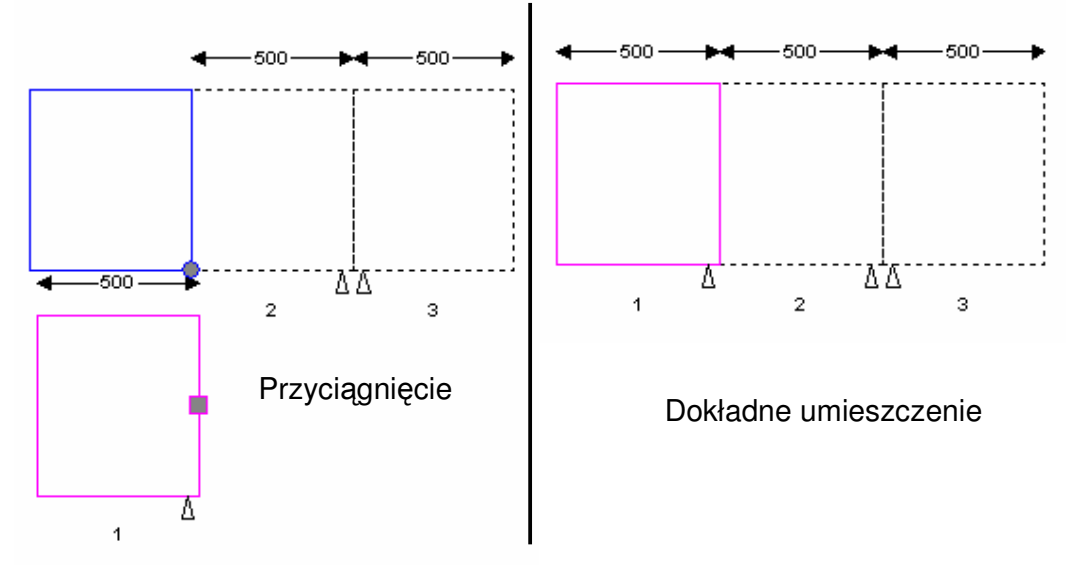

#### **Uwaga: Jeeli artykuł, do którego przyci**-**gamy ma inn**- **orientacj, to przesuwany artykuł zostanie automatycznie obrócony.**

Przykład: To jest przypadek, kiedy w kuchni o kształcie L ma zostać przesunięty artykuł z lewego boku mebli na prawe (i odwrotnie).

#### **Przesuwanie do ciany**

Aby podczas przesuwania artykułu do ściany artykuł został umieszczony na ścianę swoją tylną stroną musisz wybrać środkowy punkt uchwytowy tylnej ściany artykułu. Przesuniesz następnie artykuł na pozycję do danej ściany, zostanie artykuł automatycznie obrócony.

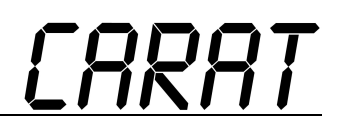

#### **Przesuwanie artykułu do dowolnego punktu rogowego**

W celu umieszczenia artykułu np. do rogu innego artykułu należy wykorzystać rogowy punkt uchwytowy. W przeciwieństwie do przesuwania za pomocą środkowego punktu uchwytowego, w przypadku przesuwania za pomocą rogowego punktu uchwytowego artykuł nie zostanie obrócony.

• Kliknij myszą na rogowy punkt uchwytowy, pojawi się kursor funkcji przyciągania.

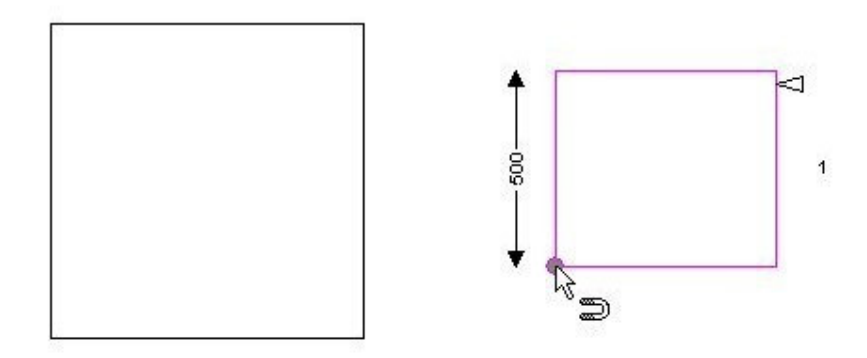

• Presuń kursor myszy na rogowy punkt, który ma zostać przyciągnięty.

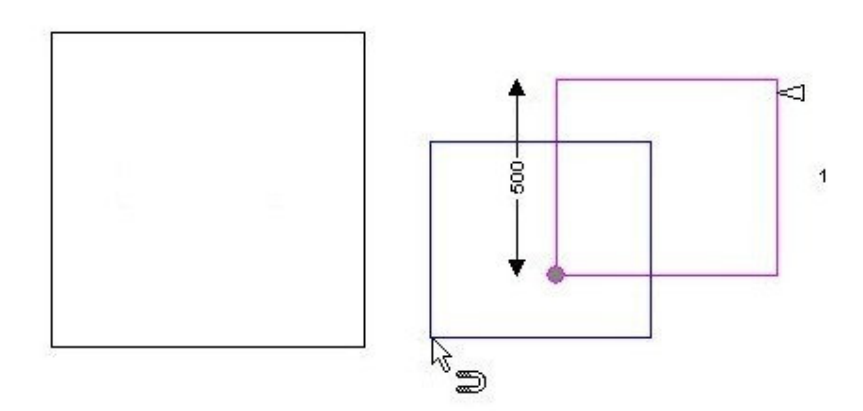

• Kiedy artykuł znajdzie się w obszarze przyciągania rogowego punktu, do którego chcemy przesunąć dany artykuł, zostanie automatycznie przyciągnięty i dokładnie umieszczony.

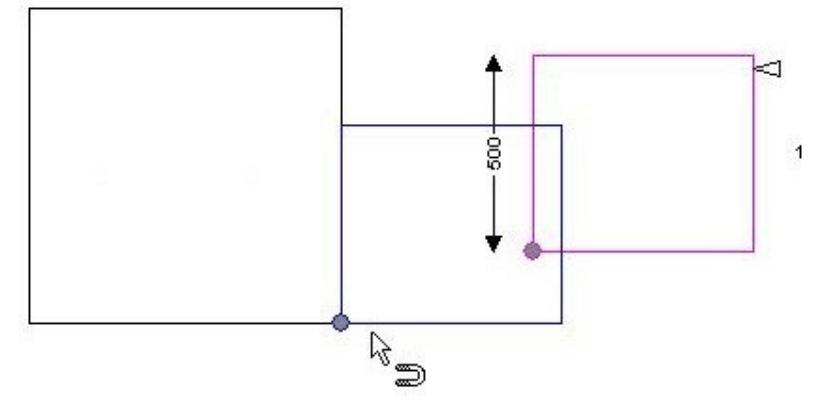

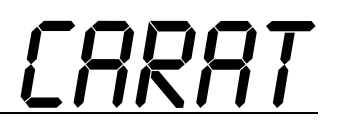

#### **Przesuwanie artykułu do dowolnego punktu rogowego z klawiszem CTRL/SHIFT**

Z pomocą przytrzymanych klawiszy CTRL/SHIFT, można przyciągać artykuły i do odległych punktów rogowych. W tym celu zostanie wytworzona dodatkowa linia pomocnicza.

Przy przytrzymaniu klawisza CTRL zostanie artykul przesunięty w kierunku lewej krawędzi (obrazek, lewa krawędź = w lewo od zaznaczonego rogowego punktu uchwytowego). Linia pomocnicza jest w stosunku do tej krawędzi zawsze prostopadła i można ją poprzez przesuwanie myszą dowolnie przedłużyć, aby osiągnąć odległy róg.

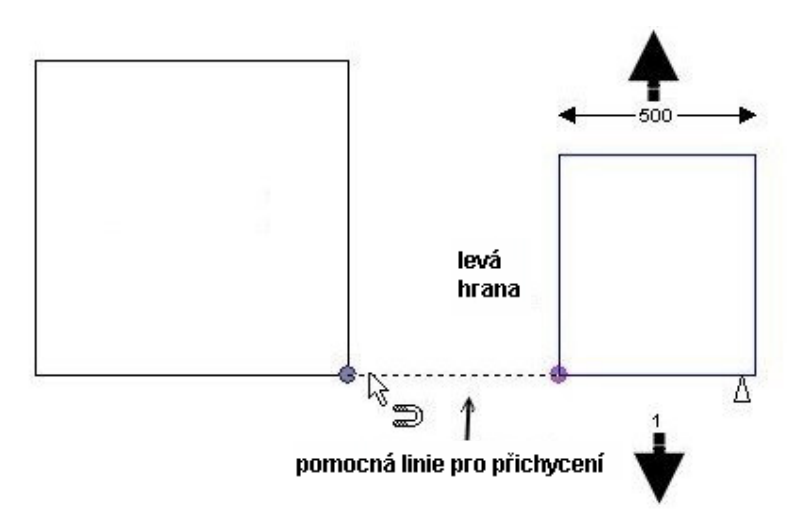

Przy przytrzymaniu klawisza SHIFT zostanie artykuł przesunięty w kierunku prawej krawedzi (obrazek, prawa krawedź = w prawo od zaznaczonego rogowego punktu uchwytowego). Linia pomocnicza jest w stosunku do tej krawędzi prostopadła i można ją poprzez przesuwania myszą dowolnie przedłużyć, aby osiądnąć odległy róg.

trona 7 -

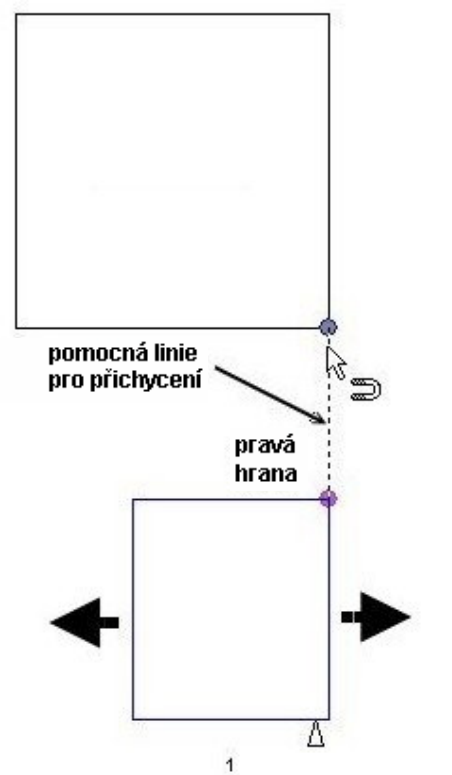

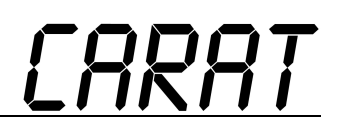

#### **Ignorowanie niepotrzebnych punktów przyciągania**

Niepotrzebne punkty przyciągania można ignorować dodatkowym naciśnięciem klawiszy. Ta sytuacja ma miejsce wtedy, gdy na tej samej pozycji znajdują się punkty przyciągania kilku artykułów. Artykuł, do którego jest inny przyciągany, jest zaznaczony w lewym pasku narzędzi w rubryce ARTYKUŁ (patrz obrazek).

• Jeżeli pokazany artykuł nie jest tym, który potrzebujemy, naciśnij klawisz ESC. Tym sposobem artykuł będzie ignorowany, a przyciąganie odbędzie się do następnego artykułu. Po znalezieniu odpowiedniego artykułu należy puścić lewy przycisk myszy, a artykuł zostanie dokładnie umieszczony.

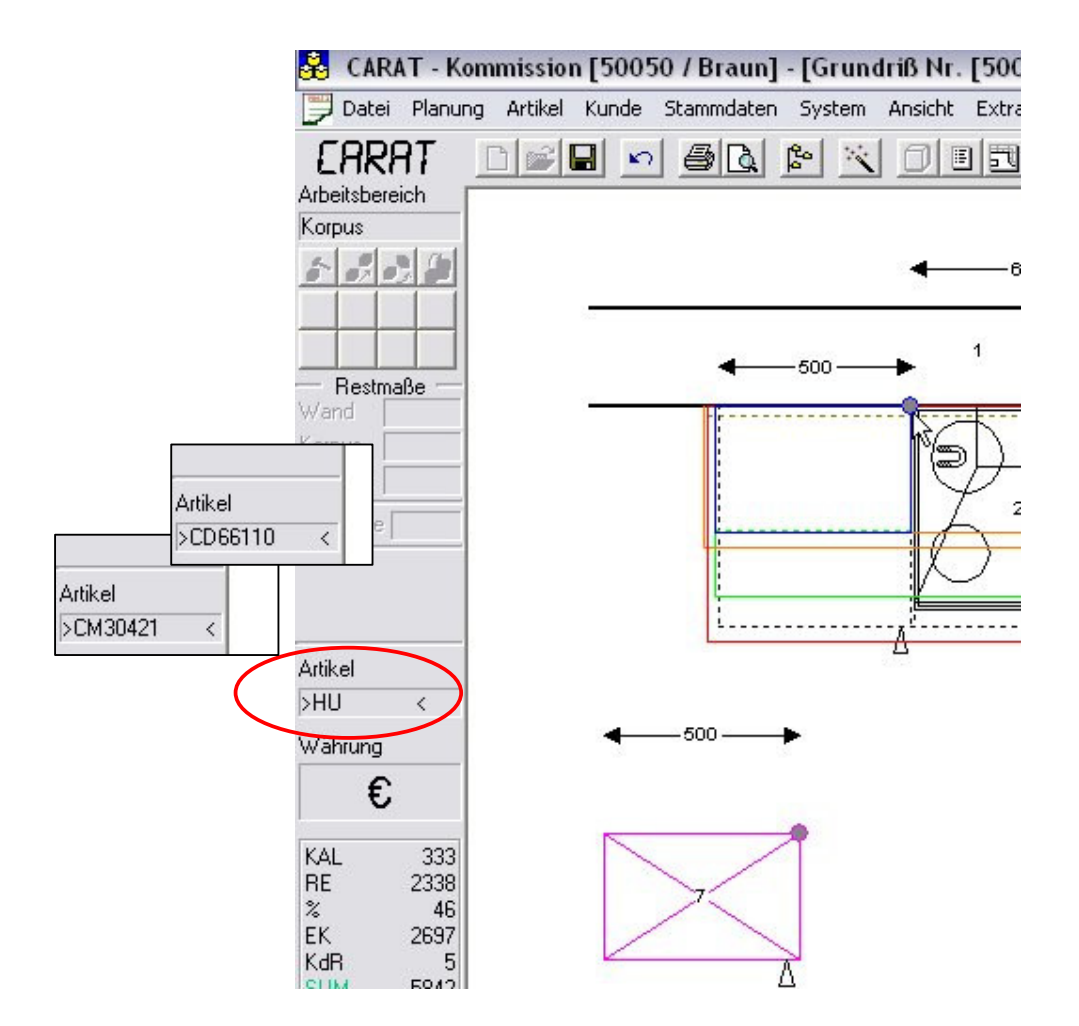